## **UA LOCAL 13 MEMBERS DATABASE Accessing Work History / Reporting New Job or Lay-Off**

- 1. Go to KMR website:<https://ua13.kmrapplications.com/local13/dashboard>
- 2. Login using same credentials that you use to pay dues online. (Call Union Office if you need credentials.)
- 3. Click on the tab or button "Member Work History".

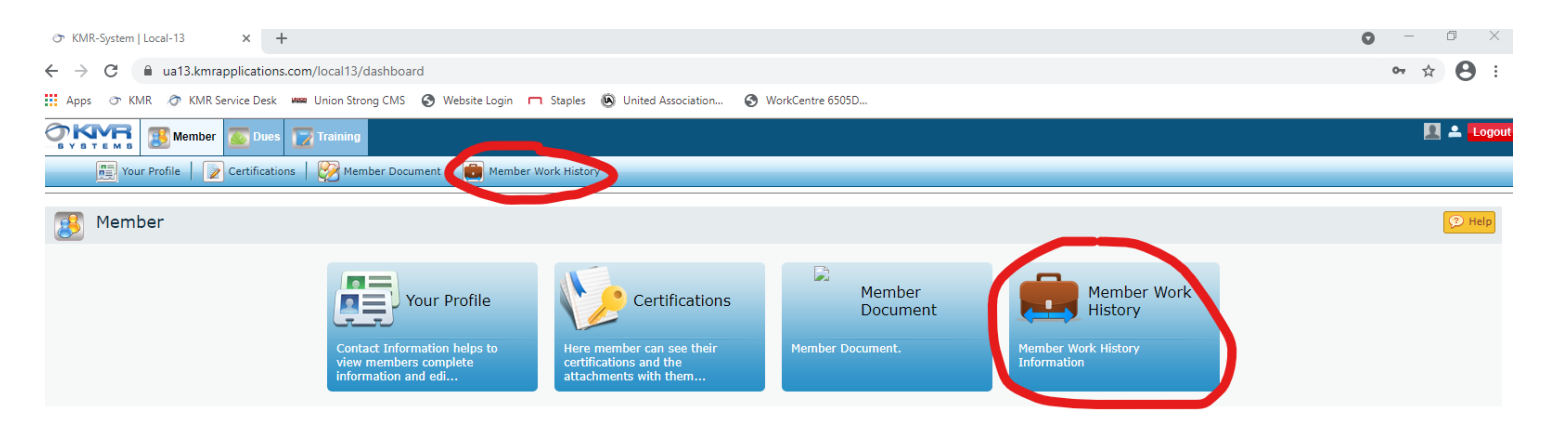

4. The first screen to pop up is where you can input dates to **search your work history**. To search, enter "From" and "To" dates. Click "Submit Search".

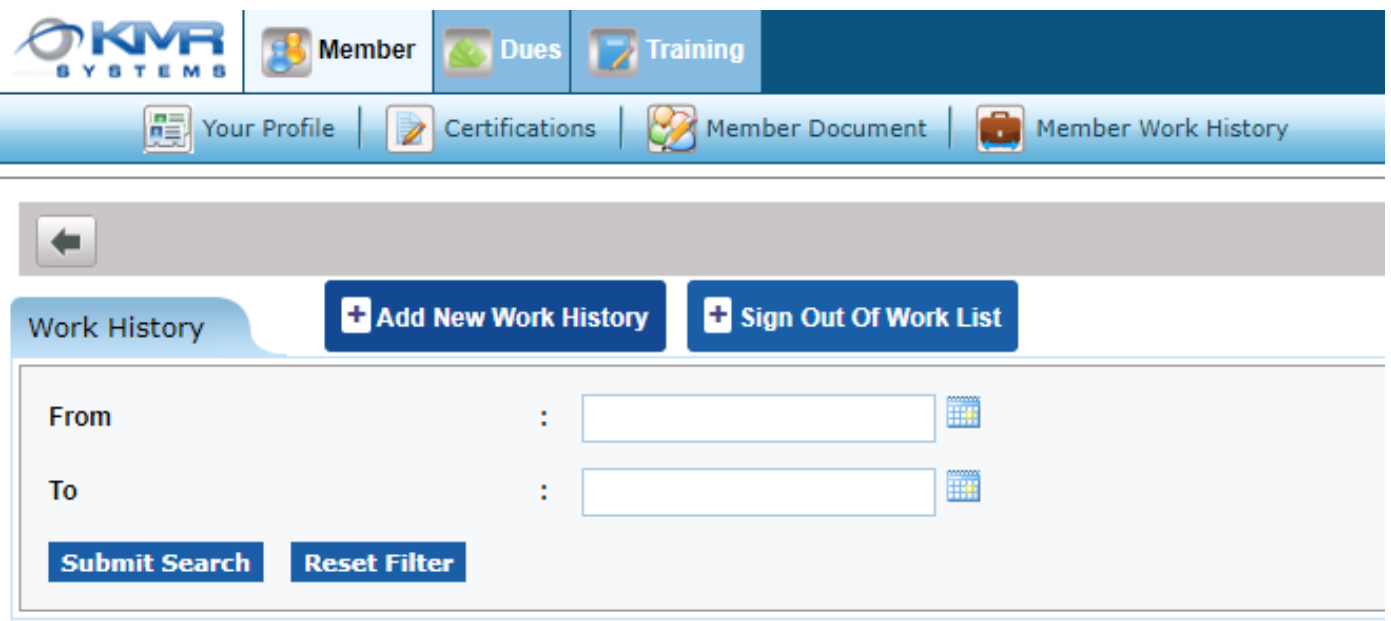

5. To report a **layoff**, click on "Sign Out of Work List". Use the drop-down menu to select which employer you were most recently with and input the date that you were laid off. Click "Submit". **\*YOU MUST REPORT A LAYOFF BEFORE REPORTING NEW HIRE.\***

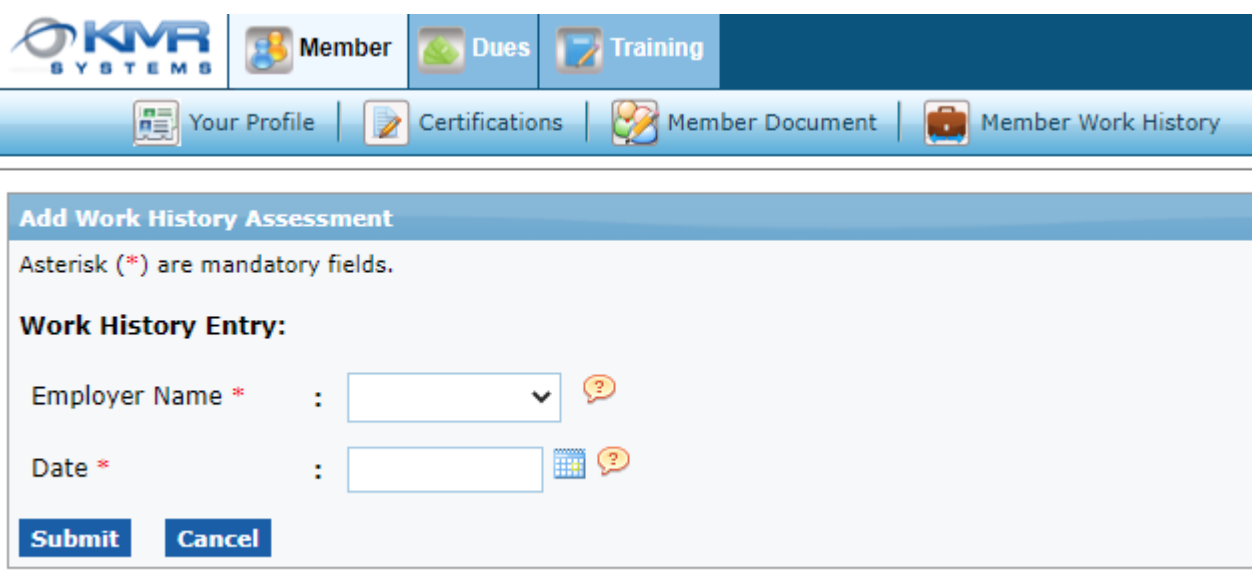

6. To report that you have been **recently hired**, click on "Add New Work History". Use the drop-down menu to search for the Employer. Fill in the date that you will be starting to work. **\*You do NOT need to enter the "Job Name" UNLESS you are heading out of town to another Local.** Click "Submit".

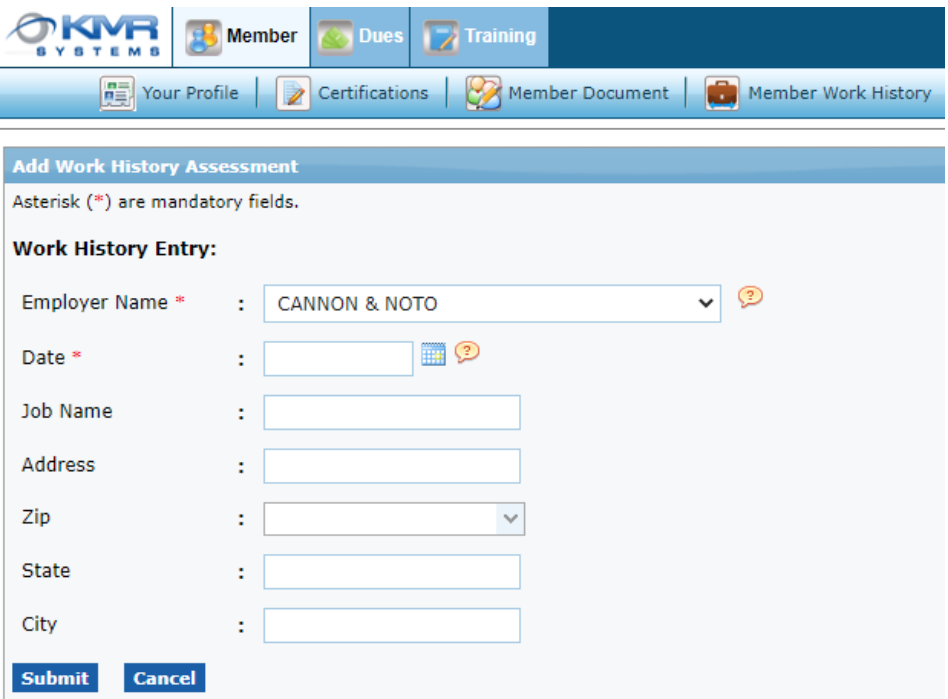

7. Submitting a new job or reporting a lay-off will automatically send a notification to the Union Office to confirm. *Thank you for helping us stay up to date with your work records!*